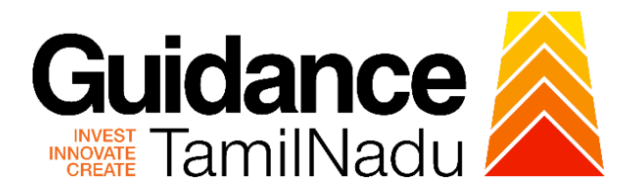

# **TAMIL NADU SINGLE WINDOW PORTAL**

**APPLICANT MANUAL**

**Renewal of Recognition as Erector/Repairer of Boiler and Boiler Components**

# **DIRECTORATE OF BOILERS**

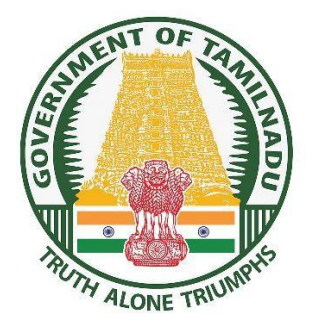

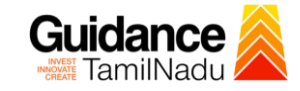

## **Table of Contents**

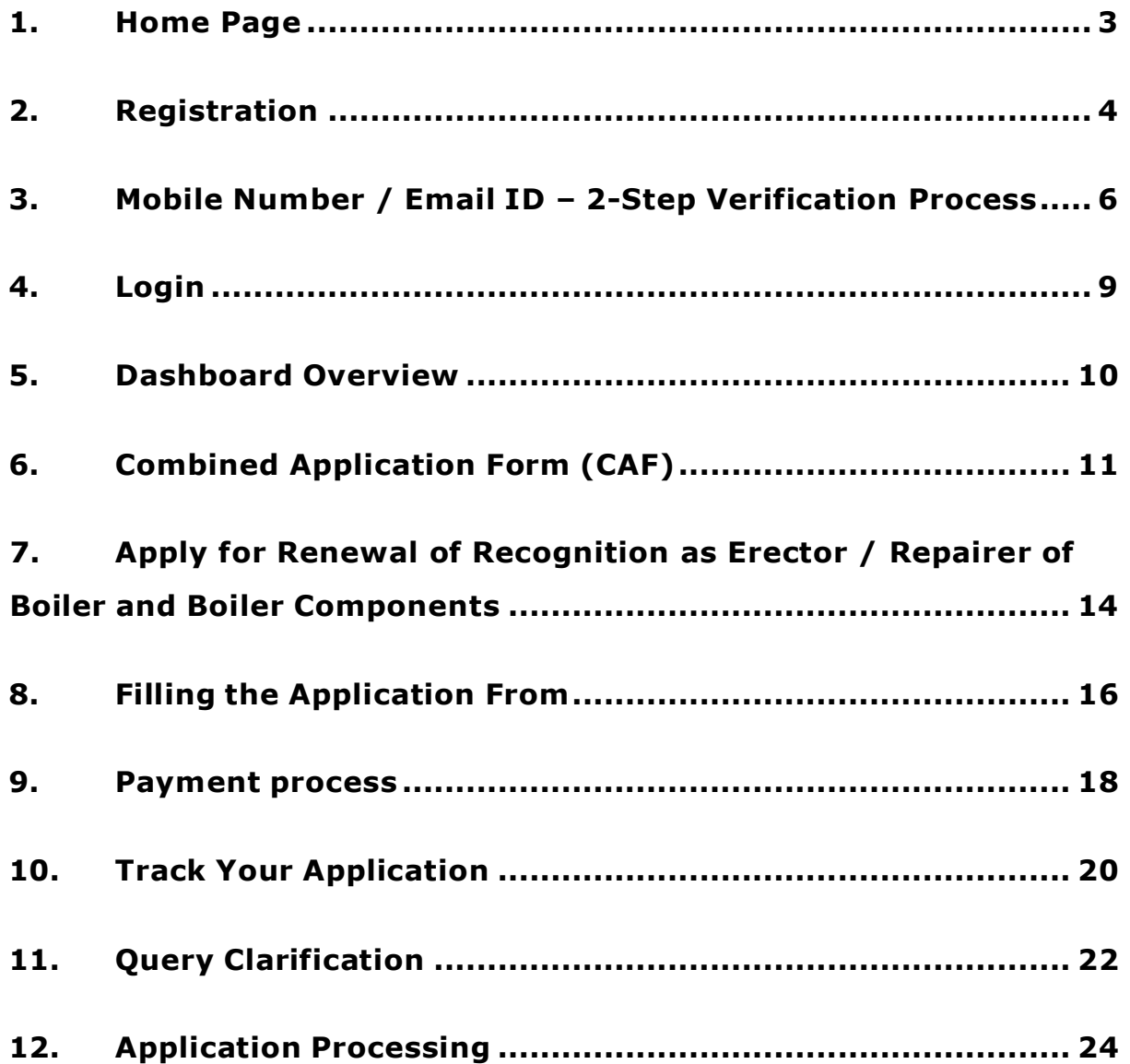

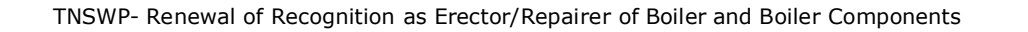

#### Guidance TamilNadu l

## <span id="page-2-0"></span>**1. Home Page**

- 1) The Journey of the new applicant starts with Tamil Nadu Single Window Portal (TNSWP) home page that can be accessed through **[https://tnswp.com](https://tnswp.com/)** website wherein it gives various information's, useful links, and functionalities about TNSWP.
- **2) Applicant can reach the helpdesk Toll free number -1800-258- 3878 and Helpdesk Email.**

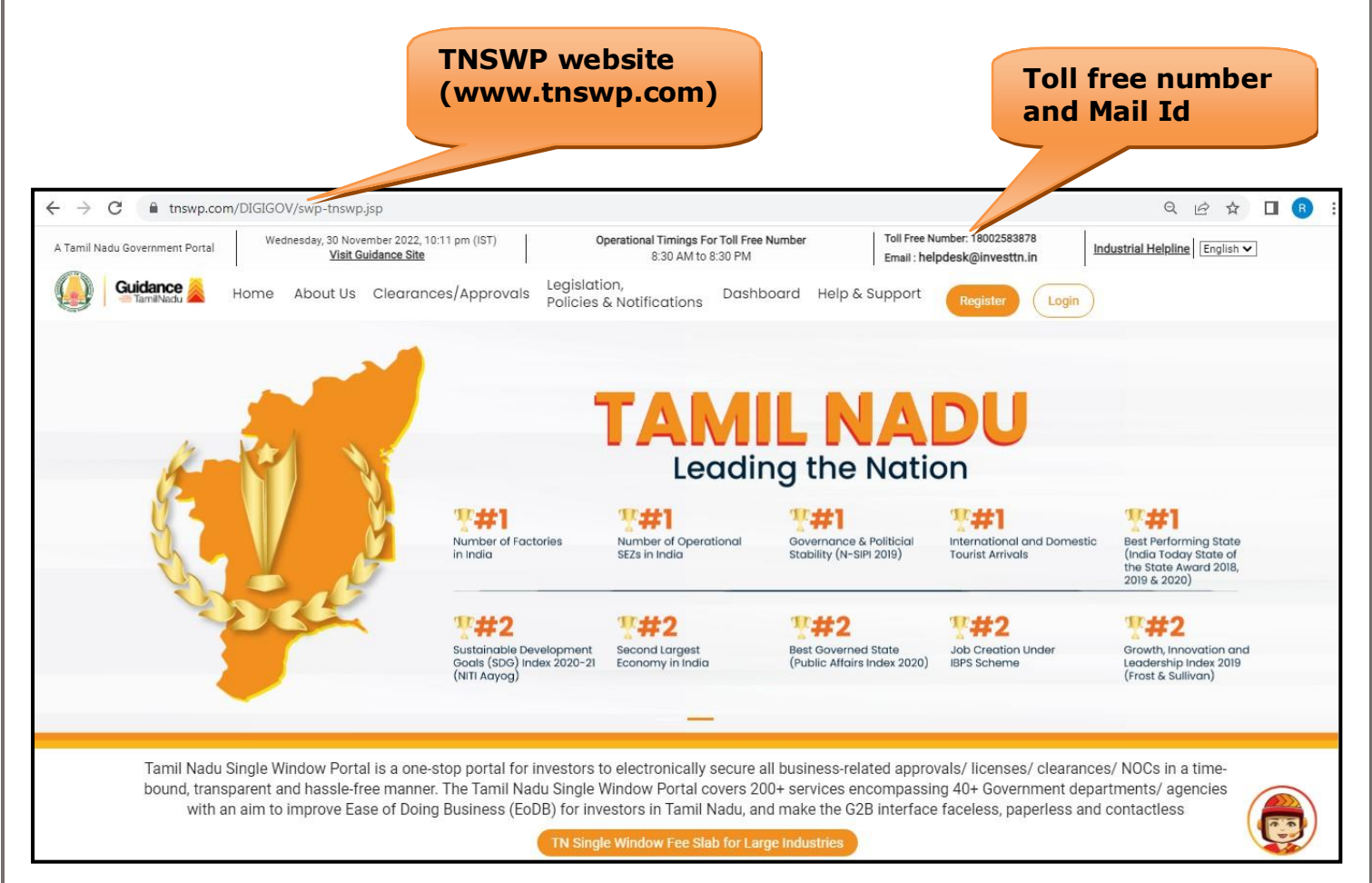

### **Figure 1. Single Window Portal Home Page**

<span id="page-3-0"></span>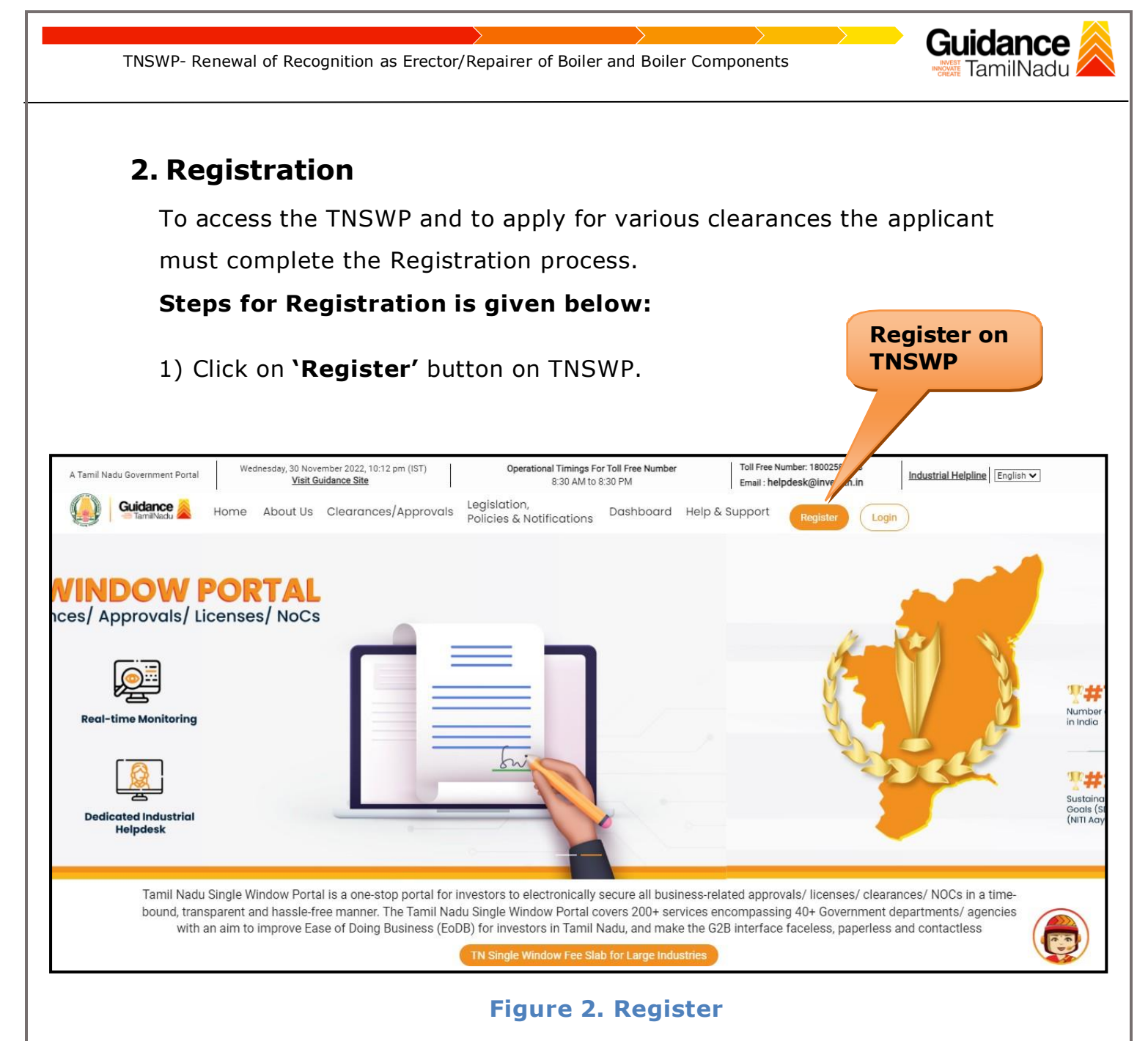

- 2) New Investor Registration page will appear (Refer Figure 3 & 4)
- 3) Select the 'Investor' option and continue with the Registration process.
- 4) Only for applying Government to Citizen (G2C) fire clearances, click on option **'G2C clearances of Tamil Nadu fire and rescue clearances under the category individual/small enterprise'**.
- 5) The information icon  $(i)$  gives brief description about the fields when the applicant hovers the cursor on these icons.

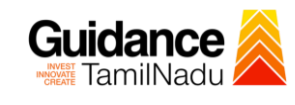

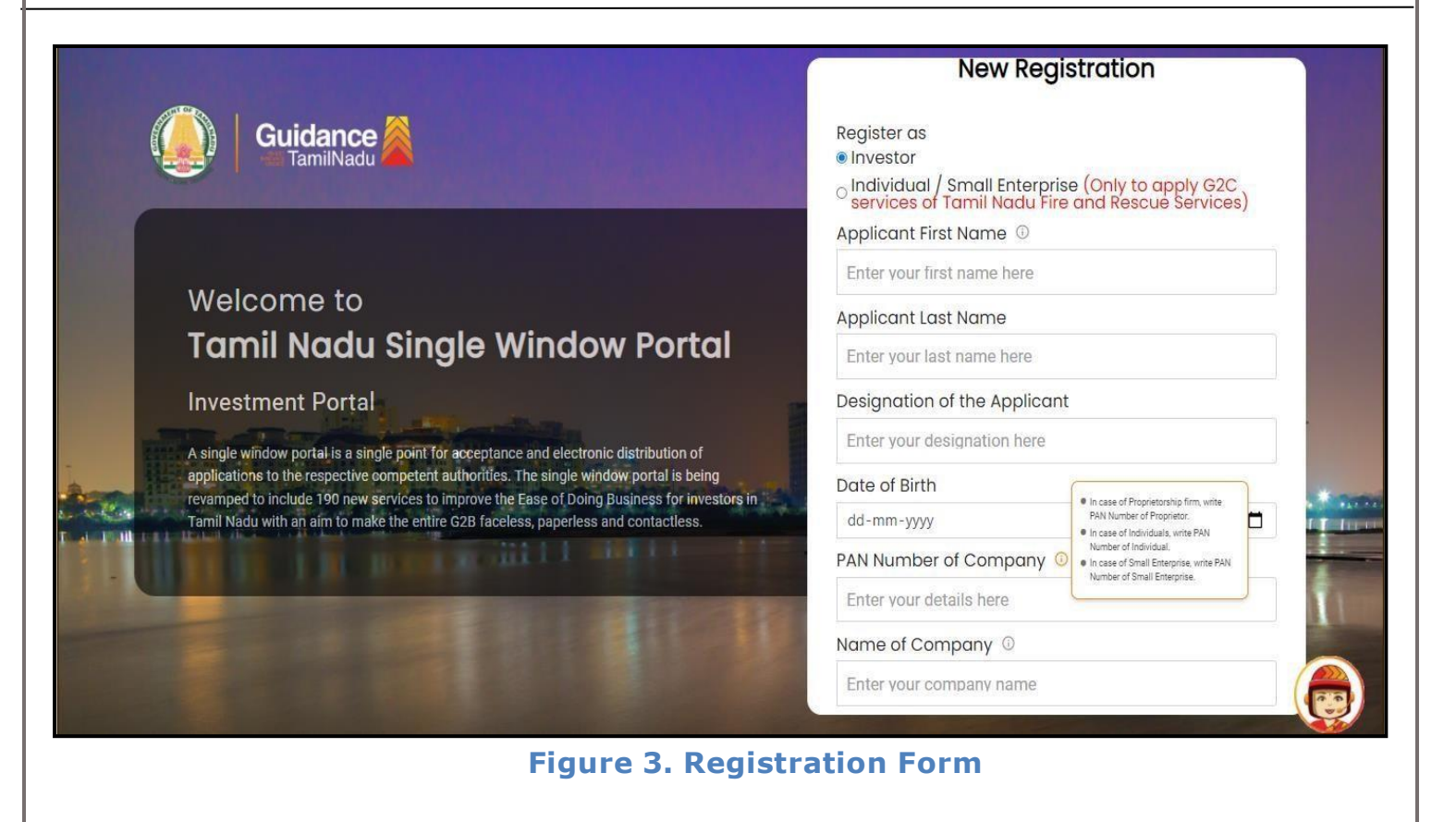

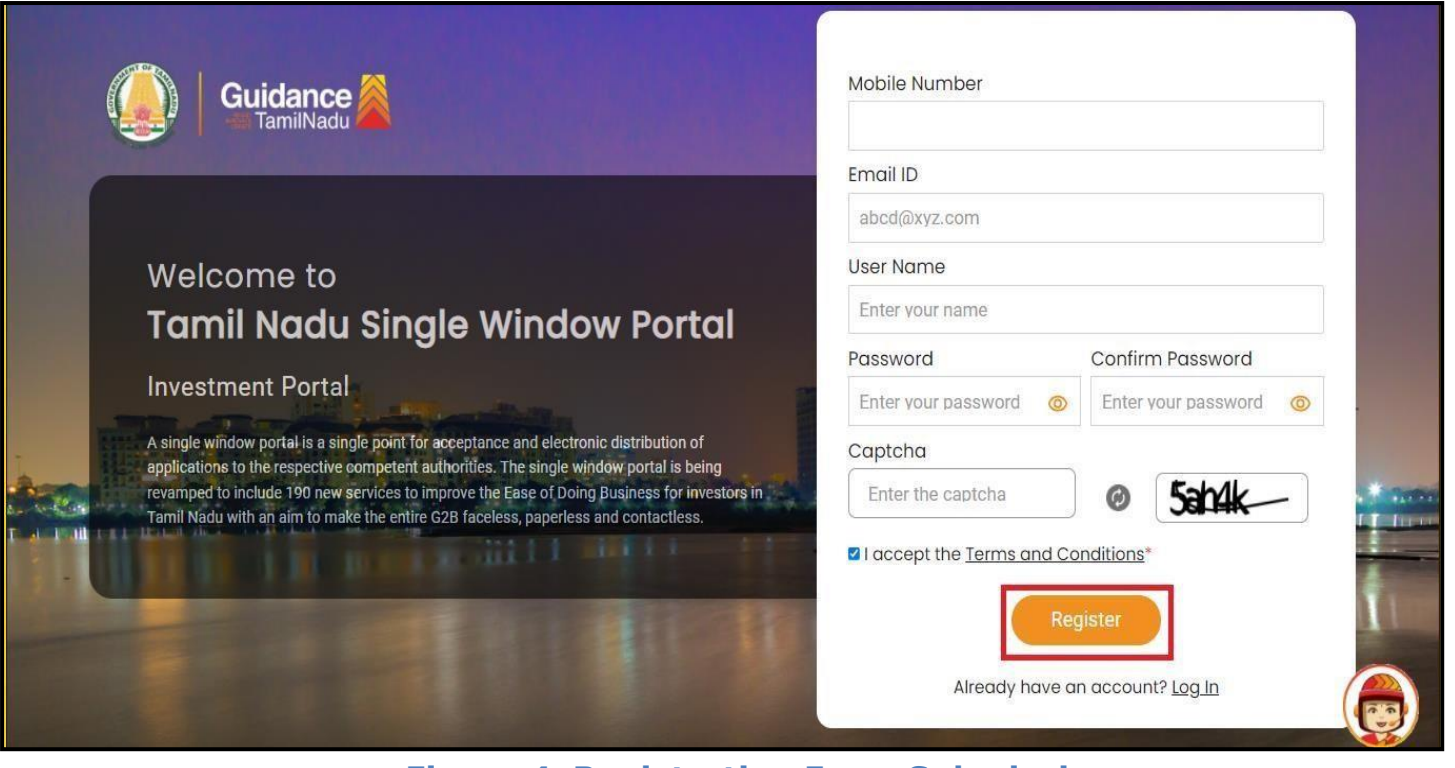

**Figure 4. Registration Form Submission**

Page **5** of **25**

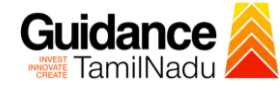

- 6) The Email ID would be the applicant's name to login the TNSWP.
- 7) Future communications would be sent to the registered mobile number and Email ID of the applicant.
- 8) Create a strong password and enter the Captcha code as shown.
- 9) The applicant must read and accept the terms and conditions and click on 'Register' button.

# <span id="page-5-0"></span>**3. Mobile Number / Email ID – 2-Step Verification Process**

- **'2-Step Verification Process'** screen will appear when the applicant clicks on 'Register' button.
- **Mobile Number Verification** 
	- 1) For verifying the mobile number, the verification code will be sent to the given mobile number.
	- 2) Enter the verification code and click on the **'Verify'** button.

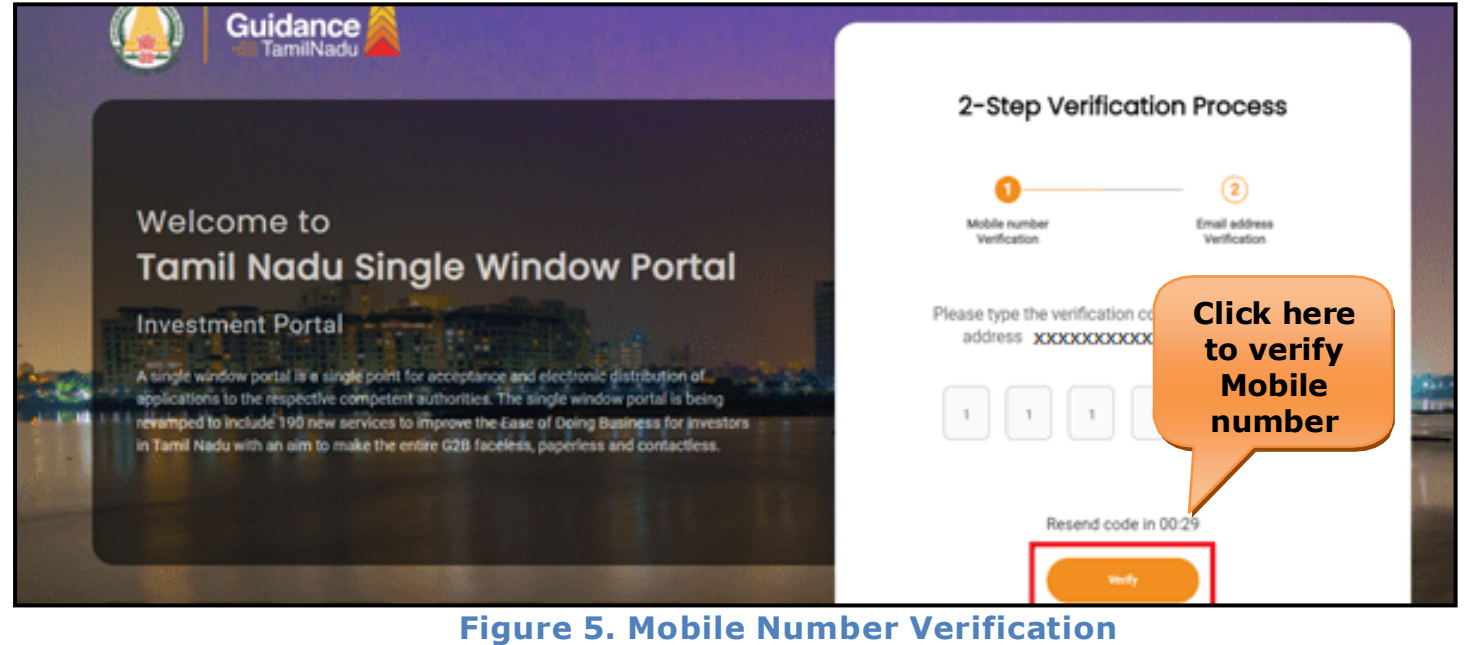

Page **6** of **25**

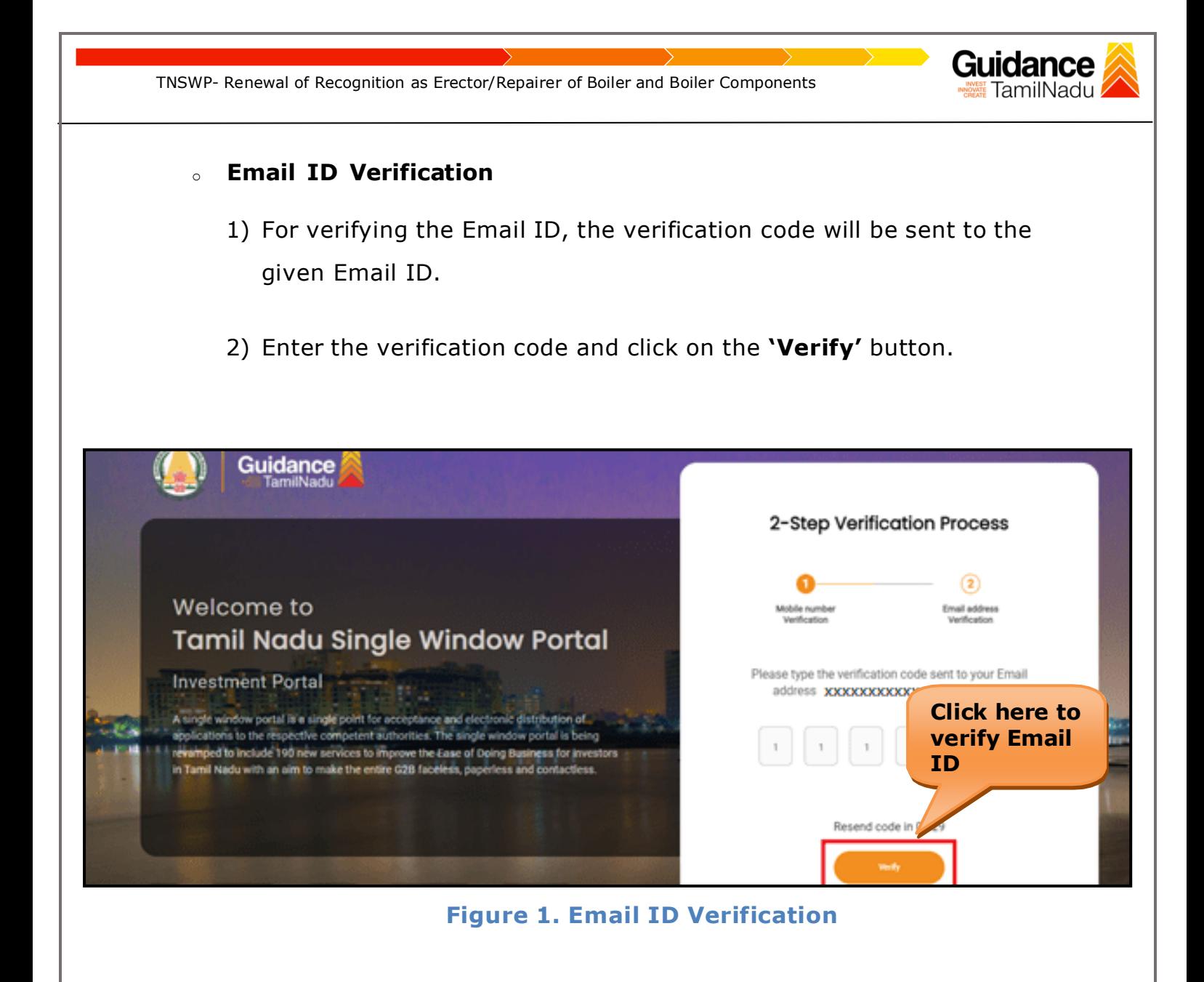

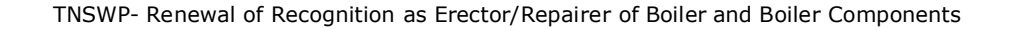

- 3) After completion of the 2-Step Verification process, registration confirmation message will pop-up stating as **'Your Registration was Successful'** (Refer Figure 7).
- 4) Registration process is completed successfully.

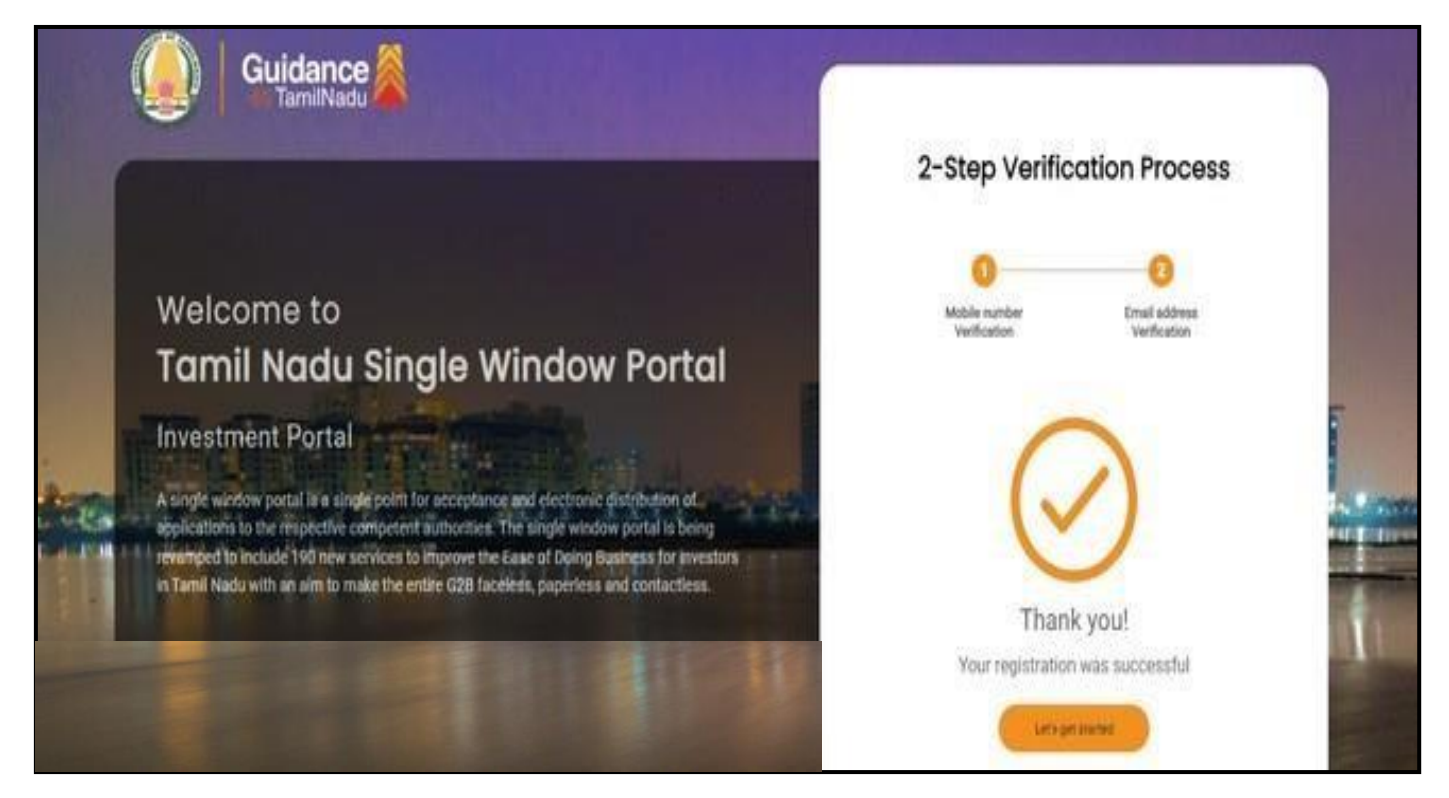

#### **Figure 7. Registration Confirmation Pop-Up**

Guidance TamilNadu!

<span id="page-8-0"></span>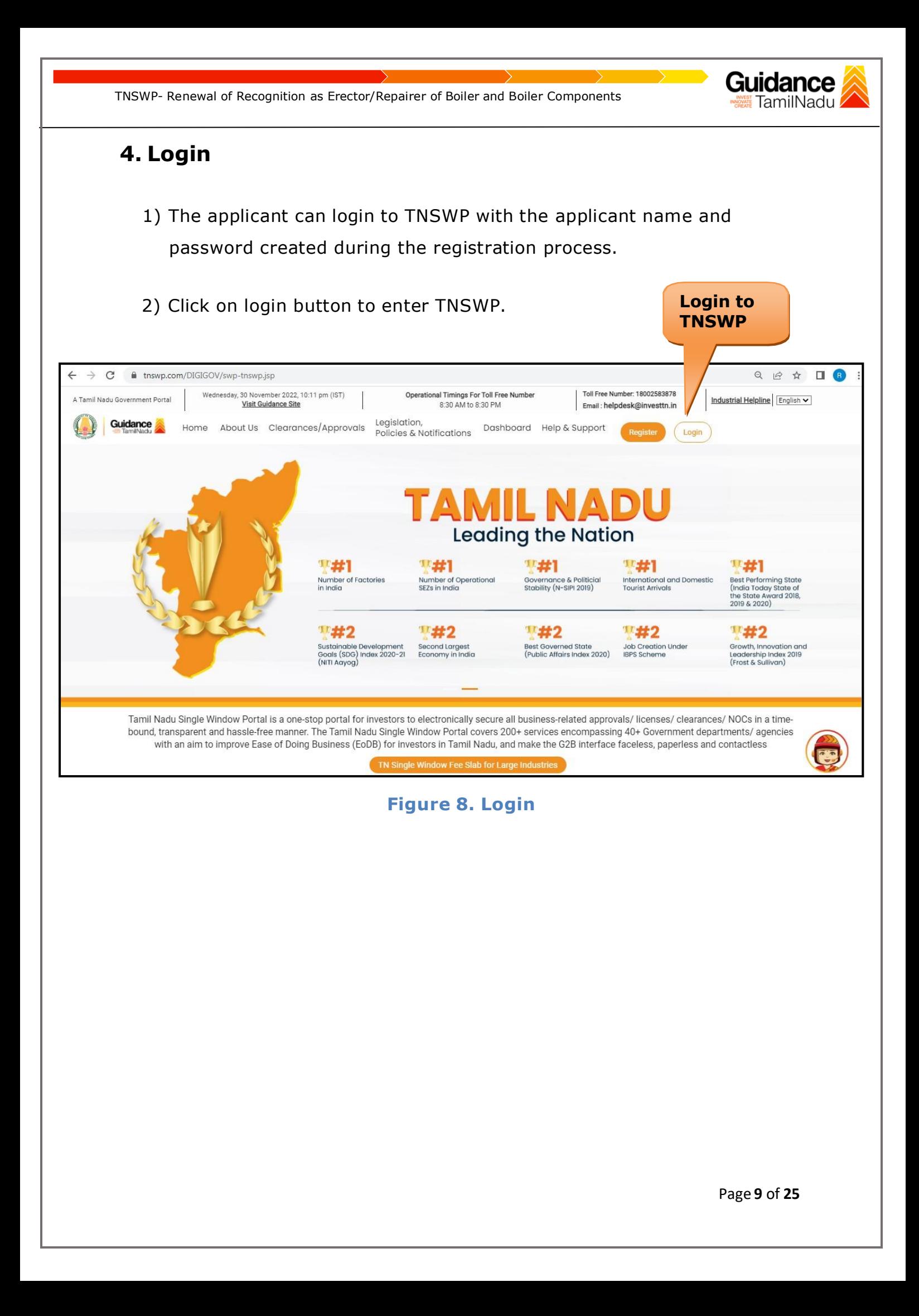

### Guidance TamilNadu!

# <span id="page-9-0"></span>**5. Dashboard Overview**

- 1) When the applicant logs into TNSWP, the dashboard overview page will appear.
- 2) Dashboard overview is applicant-friendly interface for the applicant's easy navigation and to access various functionalities such as Menu bar, Status whether the application is Approved, Pending, Rejected and Data at-a glance on a unified point.

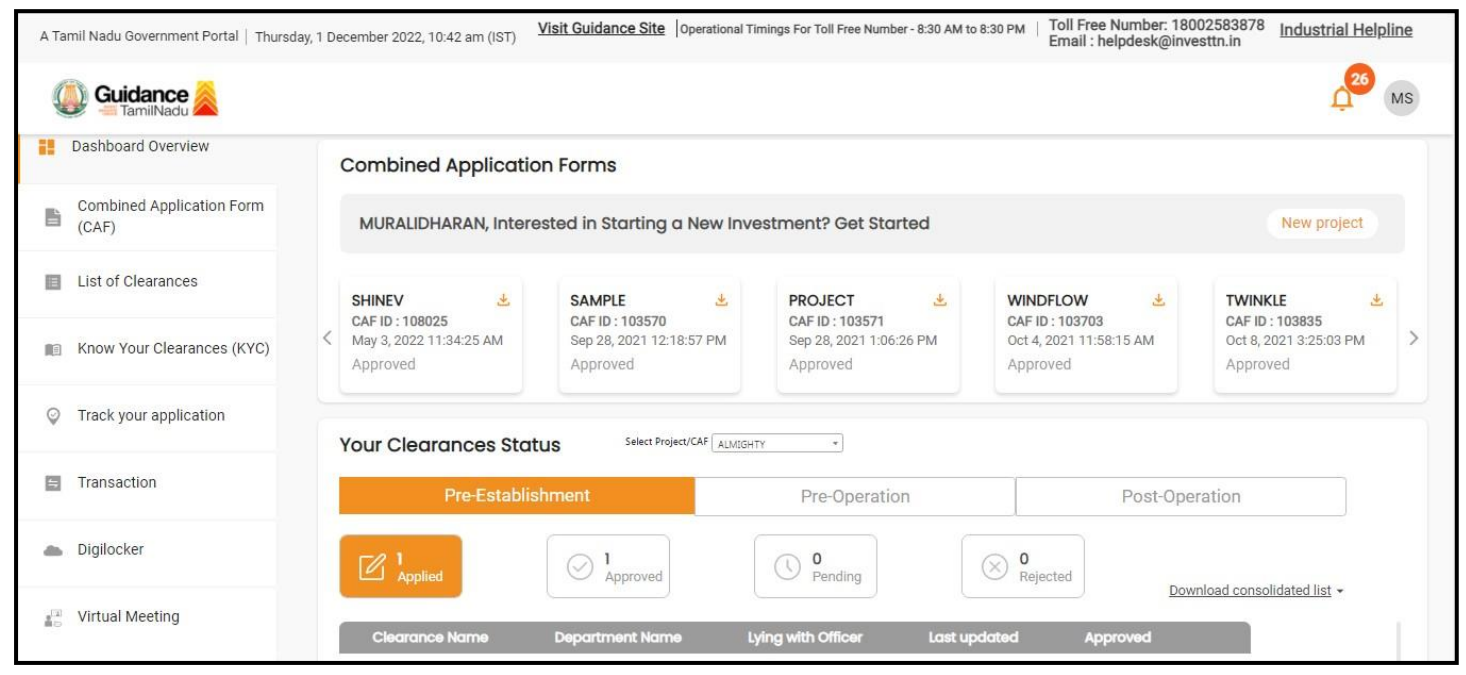

**Figure 9. Dashboard Overview**

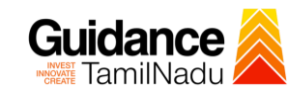

# <span id="page-10-0"></span>**6. Combined Application Form (CAF)**

- 1) Prior to applying for various clearances on TNSWP, the applicant must create a project by filling in the combined application form (CAF).
- 2) Click on Combined Application Form (CAF) from the menu bar on the left.
- 3) The details which are commonly required for applying various clearances are stored in Central Repository through CAF. So, whenever the applicant applies for various clearances for a specific project, the details stored in CAF gets auto populated in the application form which minimizes the time spent on entering the samedetails while filling multiple applications.
- 4) The Overview of the Combined Application Form (CAF) and the instructions to fill in the Combined Application Form (CAF) is mentioned in the below Figure.
- 5) Click on 'Continue' button to fill in the Combined Application Form.

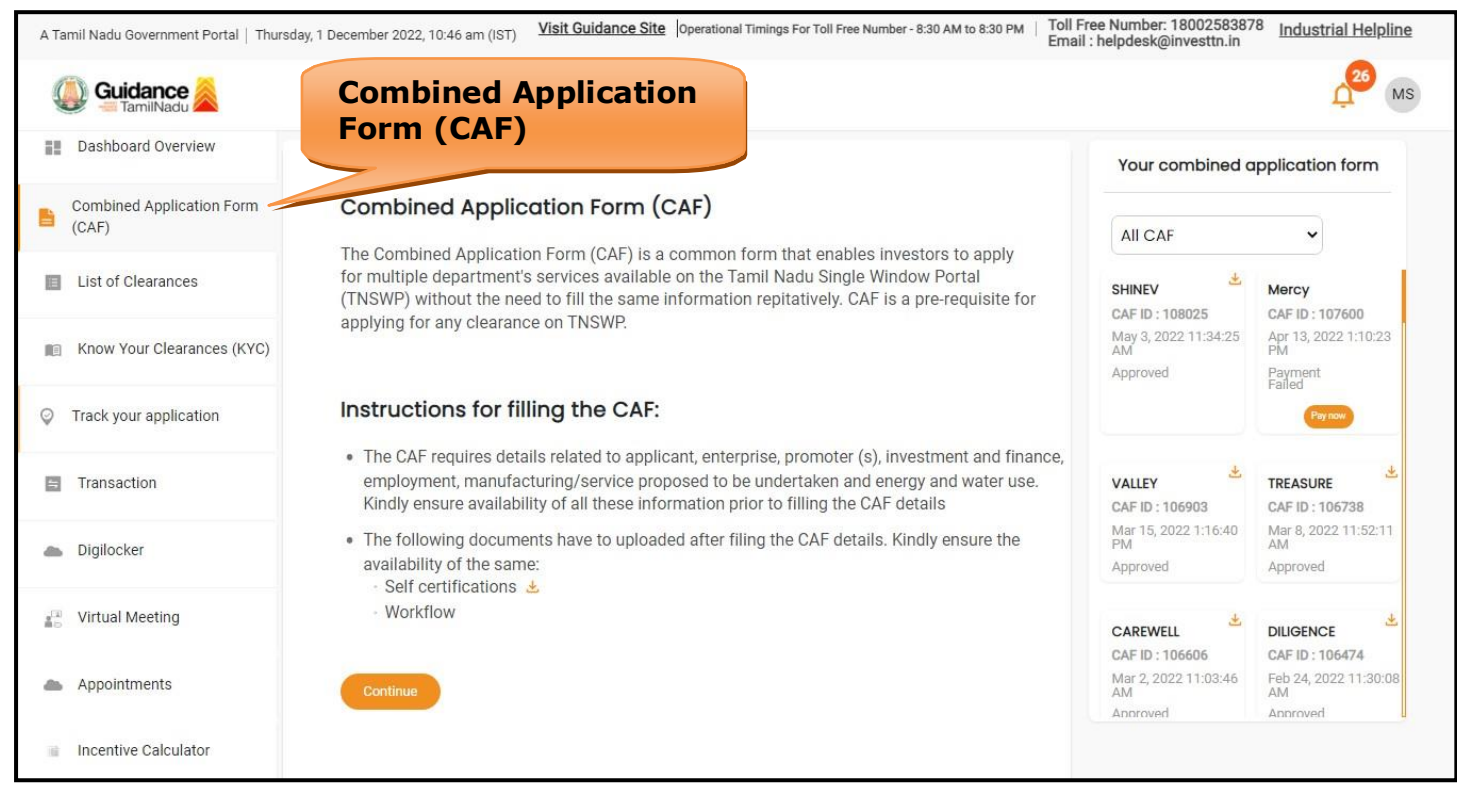

**Figure 10. Combined Application Form (CAF)**

Page **11** of **25**

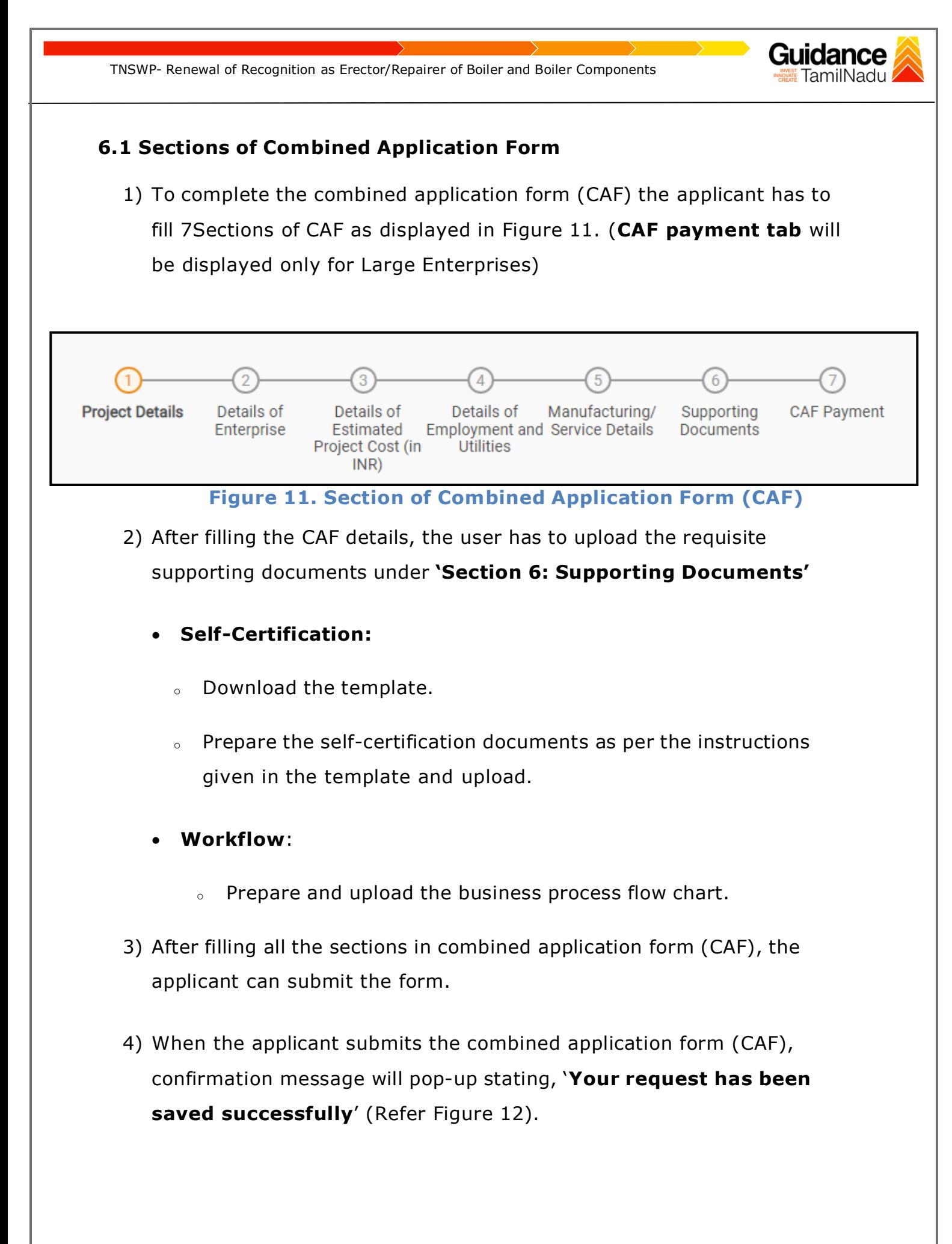

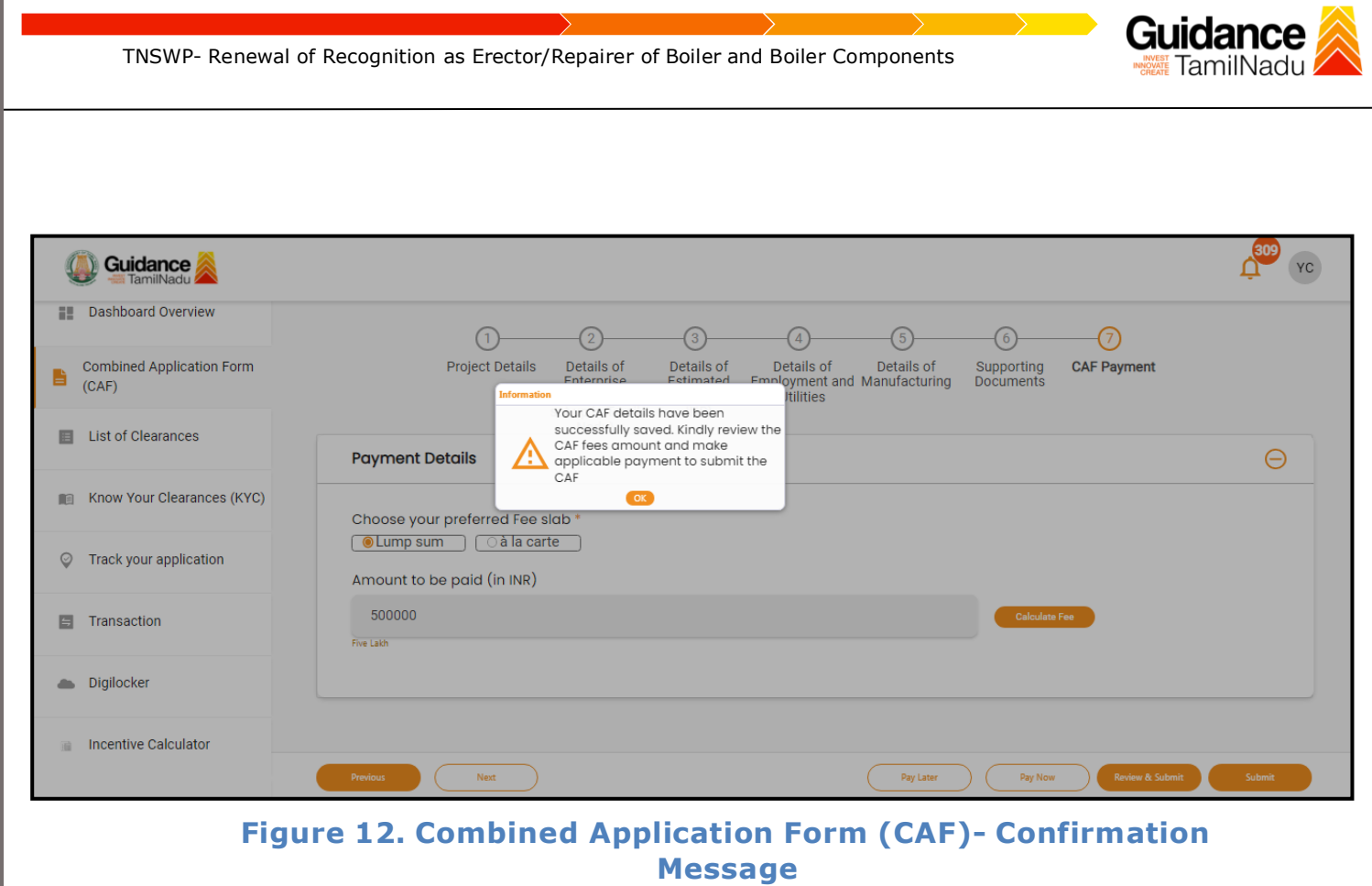

#### **Note:**

*If the applicant belongs to large industry, single window fee would be applicable according to the investment in Plant & Machinery or Turnover amount. [Click](https://tnswp.com/DIGIGOV/StaticAttachment?AttachmentFileName=/pdf/Homepage/feeslabupdated.pdf) [here](https://tnswp.com/DIGIGOV/StaticAttachment?AttachmentFileName=/pdf/Homepage/feeslabupdated.pdf) to access the Single Window Fee Slab.*

# <span id="page-13-0"></span>**7. Apply for Renewal of Recognition as Erector / Repairer of Boiler and Boiler Components**

1) Click on "List of Clearances"

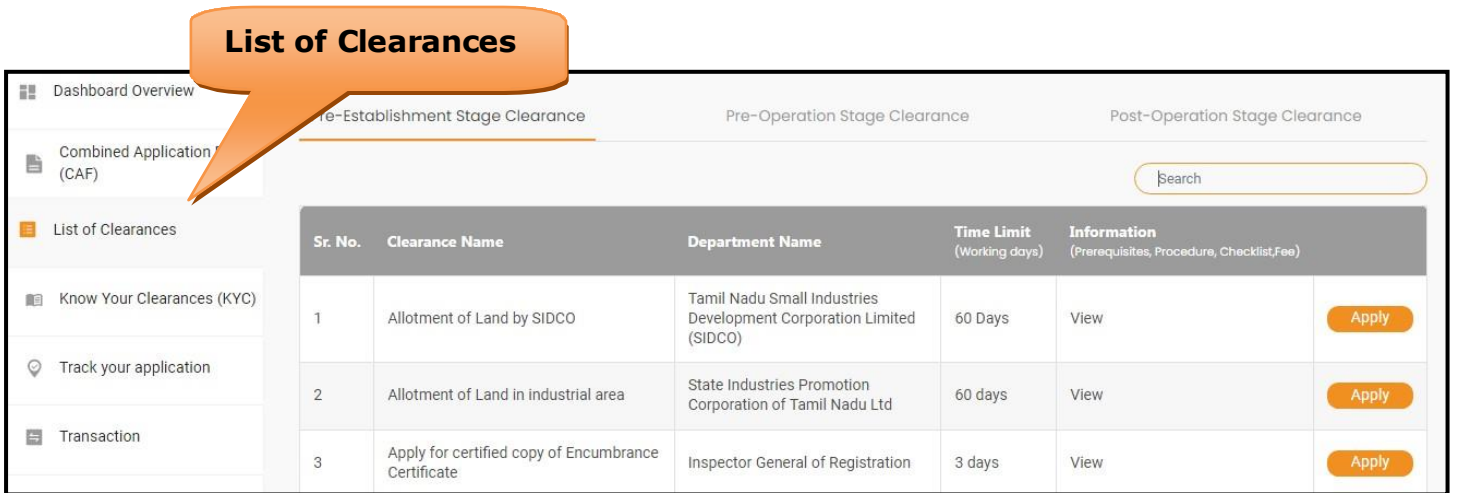

#### **Figure 13. List Of Clearances**

- 2) The list of clearances is segregated into three stages.
	- **Pre-Establishment Stage Clearance**
	- **Pre-Operation Stage Clearance**
	- **Post-Operation Stage Clearance**
- 3) Select **'Post-Operation Stage Clearance'** and find the clearance **'Renewal of Recognition as Erector/Repairer of Boiler and**

**Boiler Components'** by using Search option as shown in the figure

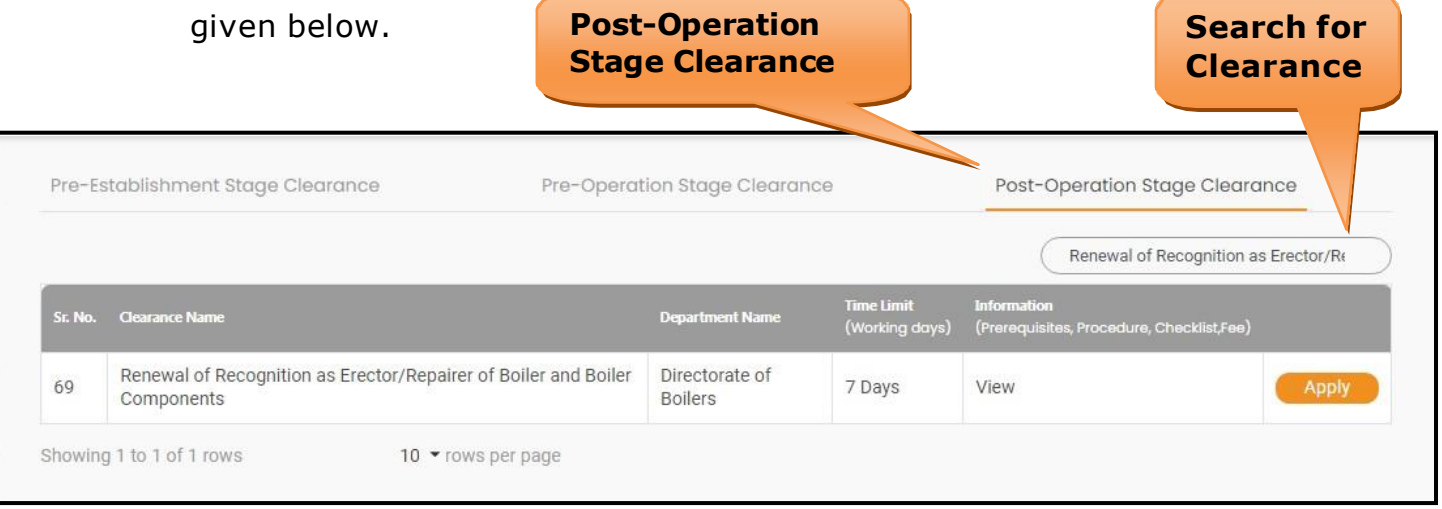

### **Figure 14. Search for Clearance**

Page **14** of **25**

Gı

FamilNadu I

- 
- 4) Applicant can view information on workflow, checklist of supporting documents to be uploaded by the applicant and fee details. Click on 'view' to access the information (Refer Figure 15)
- 5) To apply for the clearance, click on 'Apply' to access the department application form (Refer Figure 15).
- 6) The Applicant can apply to obtain license for more than 1 establishment using a single login, but the applicant must create multiple Combined Application Form (CAF) for each of the establishment.

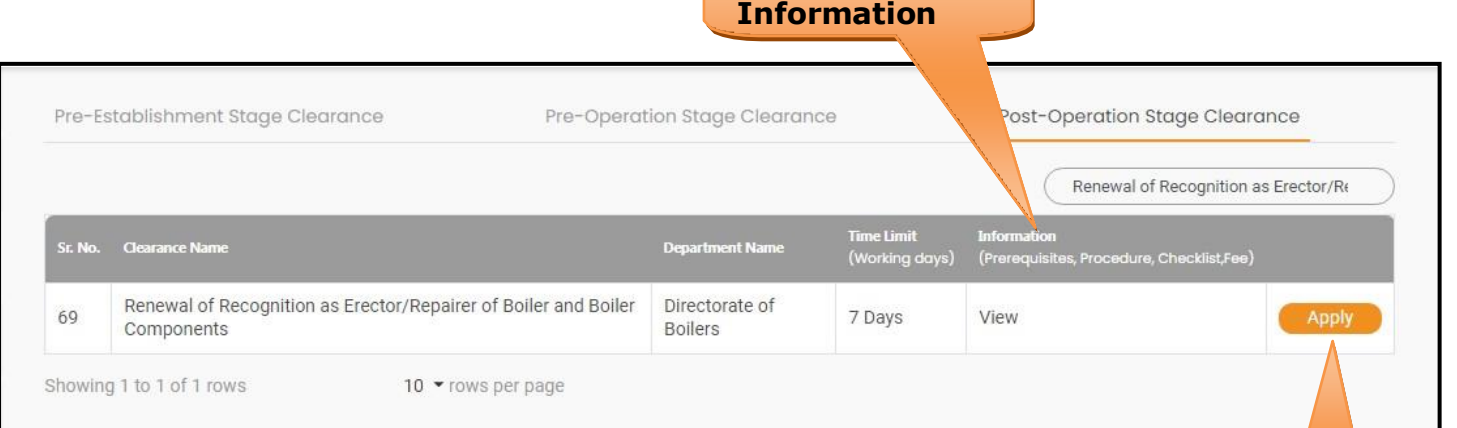

**View**

## **Figure 15. Apply for Clearance Apply for**

**Clearance**

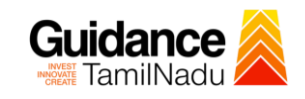

# <span id="page-15-0"></span>**8. Filling the Application From**

- 1) Applicants need to fill all the details under the following 3 sections to complete the application.
	- **A. Application form details**
	- **B. Document checklist**
	- **C. Payment Details**

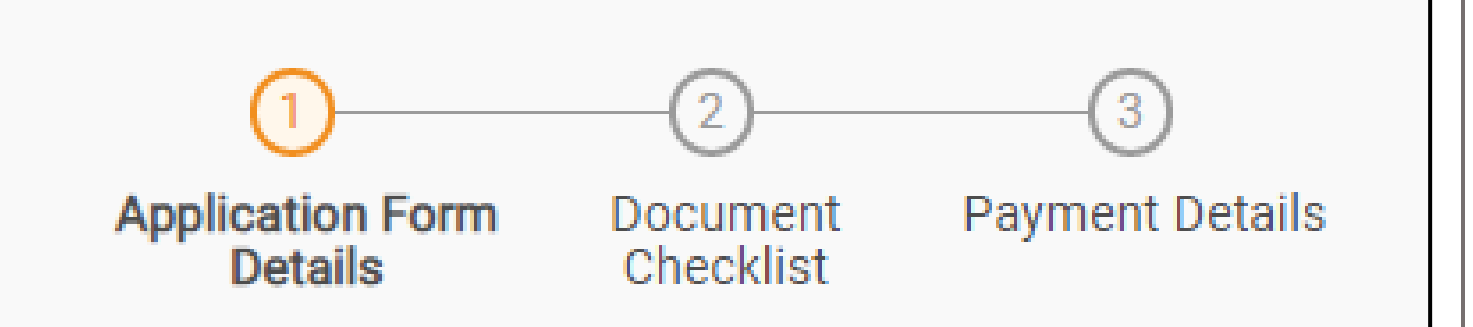

### **Figure 16. Three Sections of Application Form**

#### **B. Document checklist**

- 1) The following supporting documents need to be uploaded by the applicant as per the notes given.
- 2) Maximum 10 MB Allowed (Only .DOC, .PDF, .XLS, .BMP, .GIF, .JPEG, .PNG, .PPTX, .DOCX, .XLSX, .ZIP, .KML are allowed).
- 3) In case of multiple documents, please upload them in zip format.
	- 1. Last issued Recognition/Renewal Letter copy
	- 2. Copy of Welder Certificate
- 4) After Uploading all the supporting document click on 'Next' to go 'Payment details' screen.

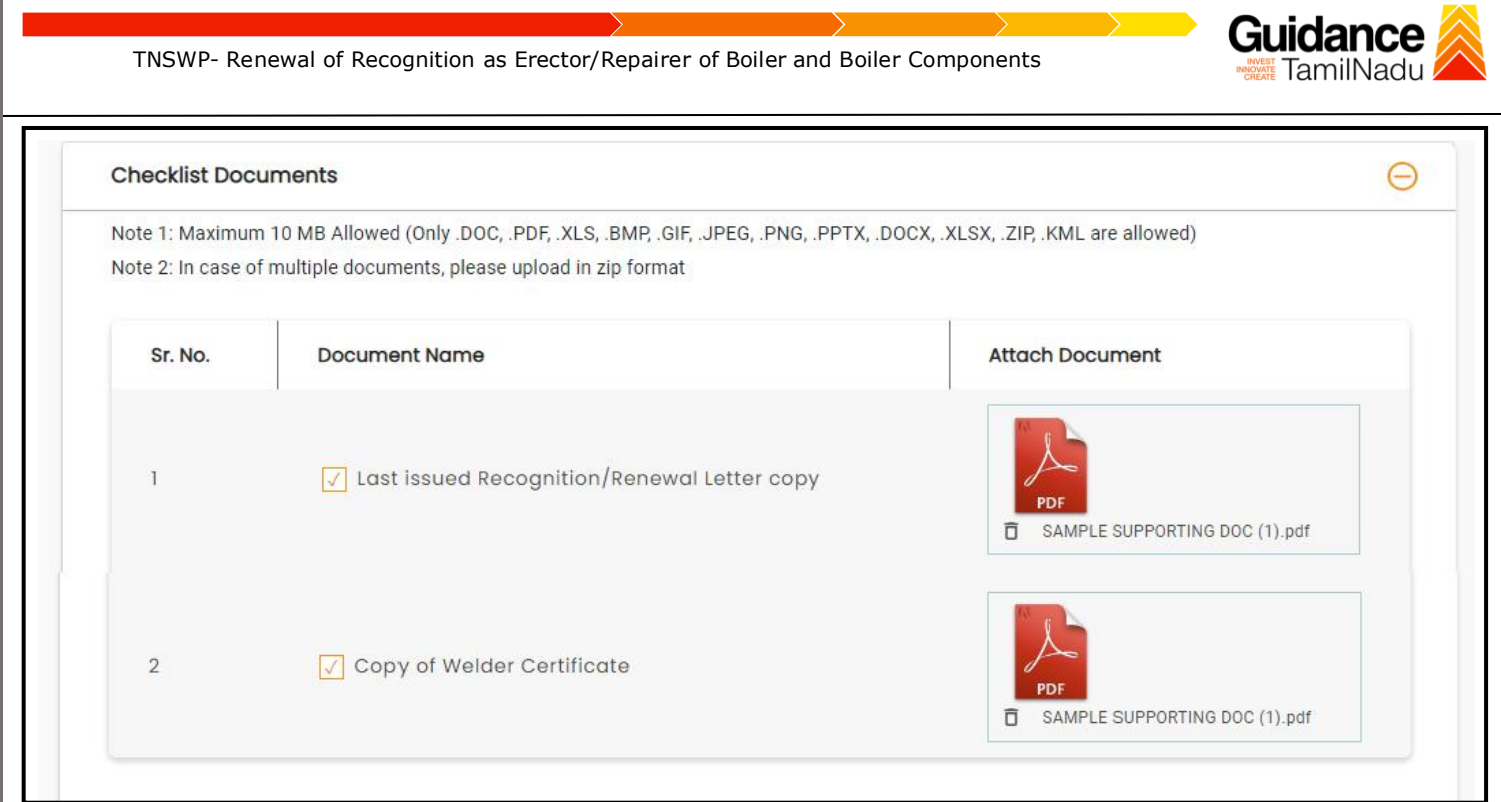

## **Figure 17. Document Checklist**

#### **C. Payment details**

- 1) Payment amount would be auto populated.
- 2) Click on 'Submit' button to save the application and to make the payment.

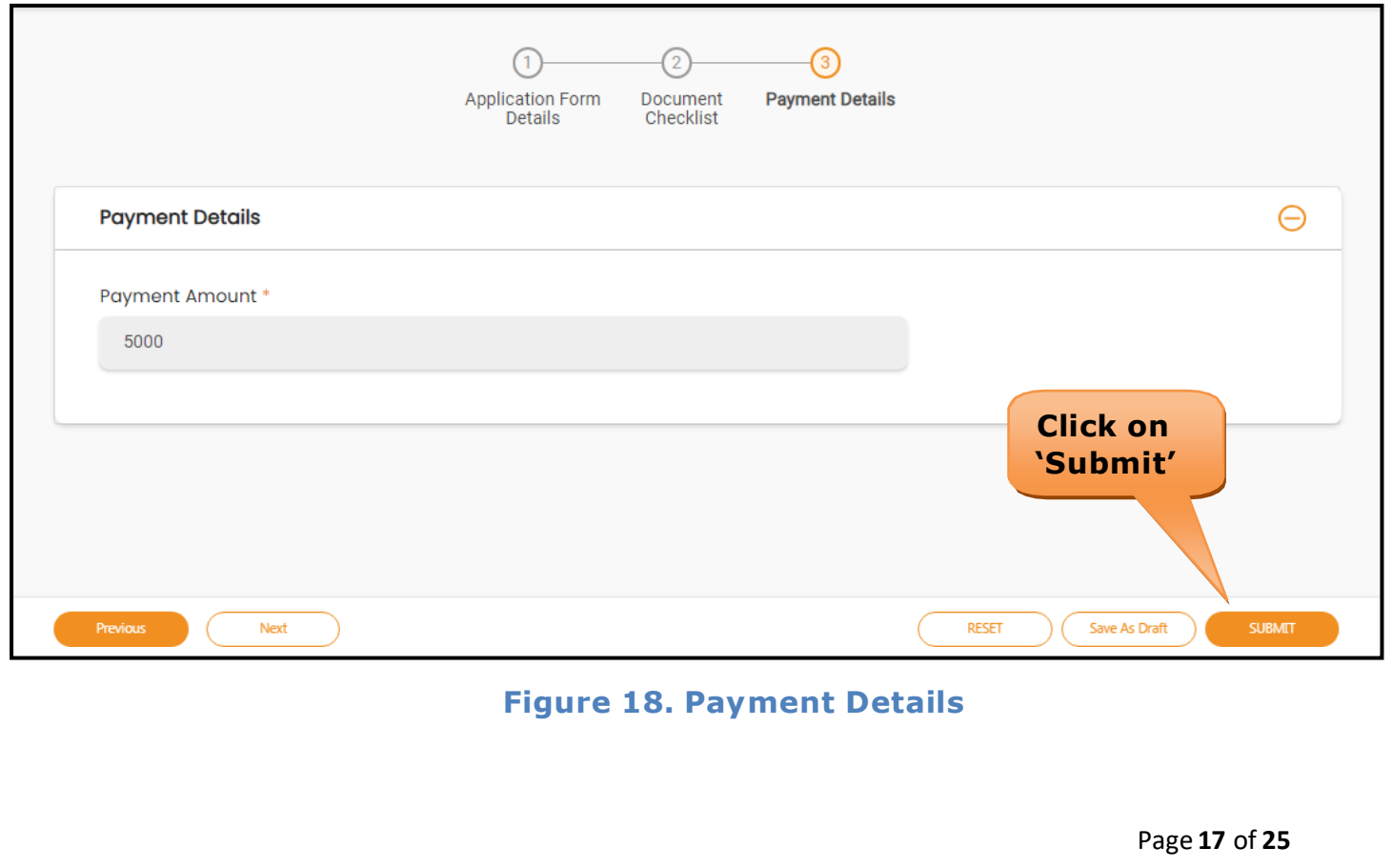

<span id="page-17-0"></span>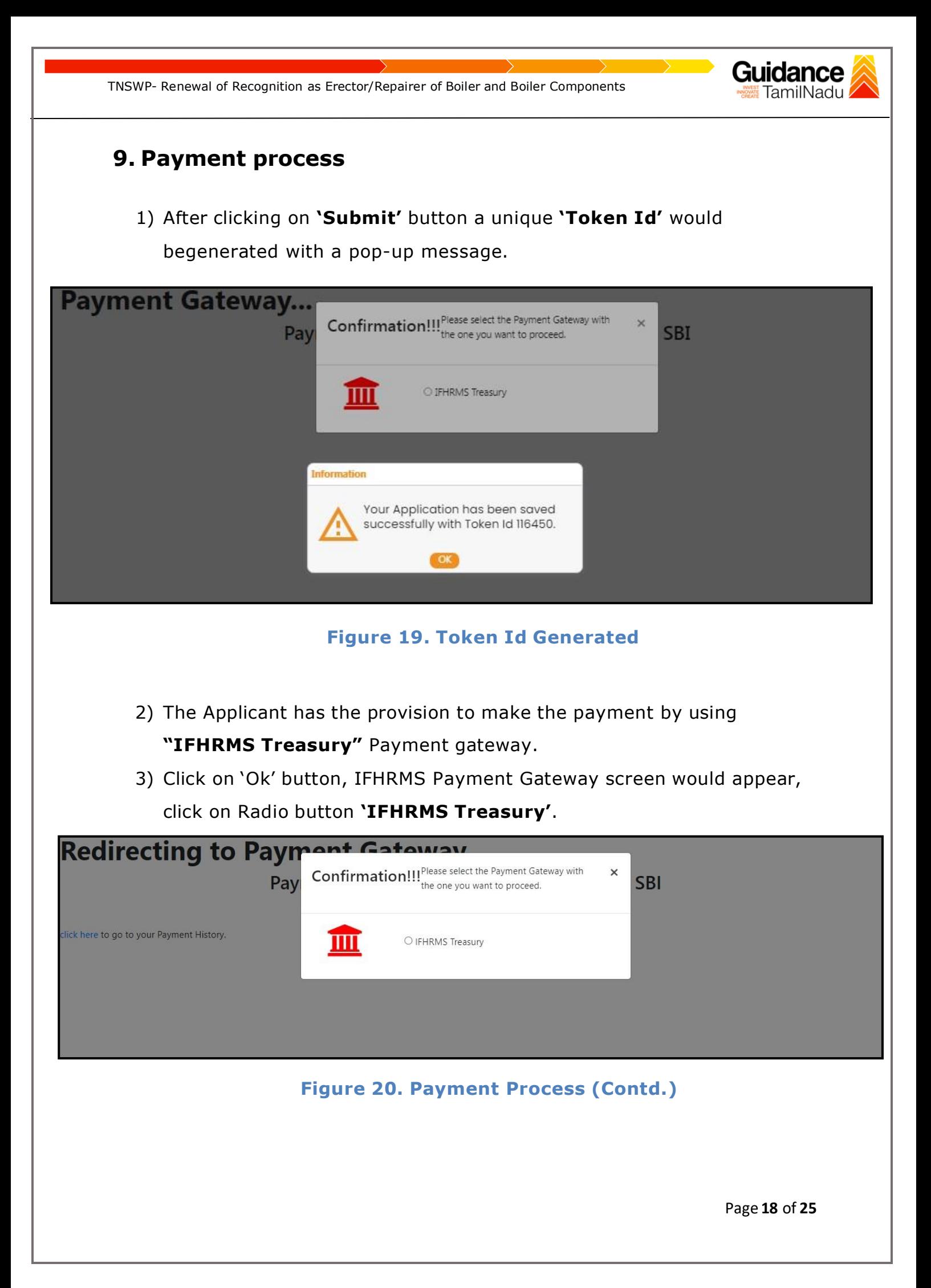

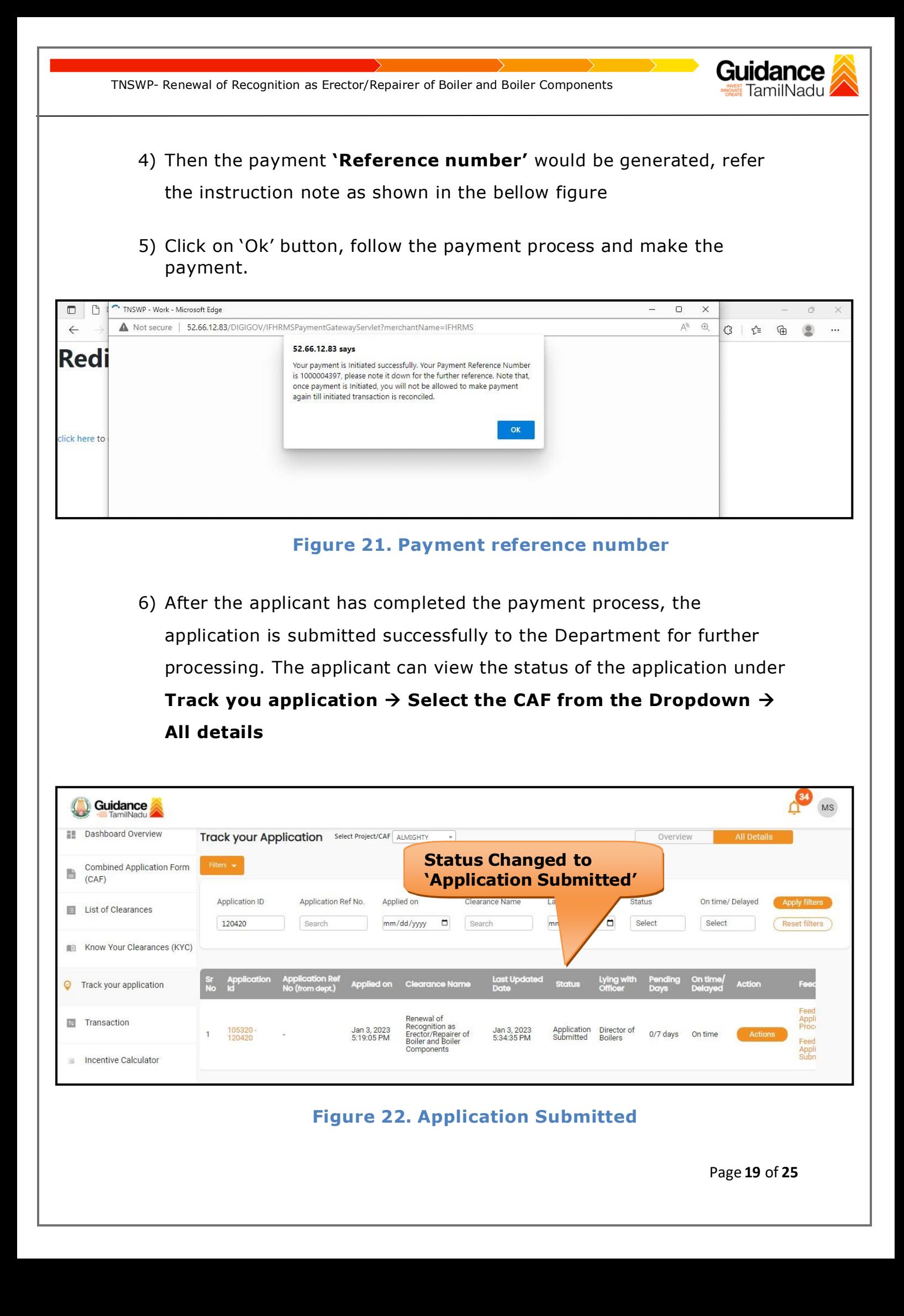

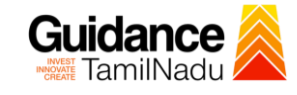

## <span id="page-19-0"></span>**10. Track Your Application**

- 1) After submitting the application, unique 'token ID' would be generated. Using the 'Token ID' the Applicant can track the status of clearances by clicking on 'Track your application' option.'
- 2) Applicant to choose the name of the project created during CAF from the dropdown 'Select project / CAF' displayed at the top of the page.

#### • **Track your application– Overview Option**

By clicking on 'Overview' tab, Applicant can view the count of various clearance statuses as follows.

- **Total Pending Clearances**
- **Total Approved Clearances**

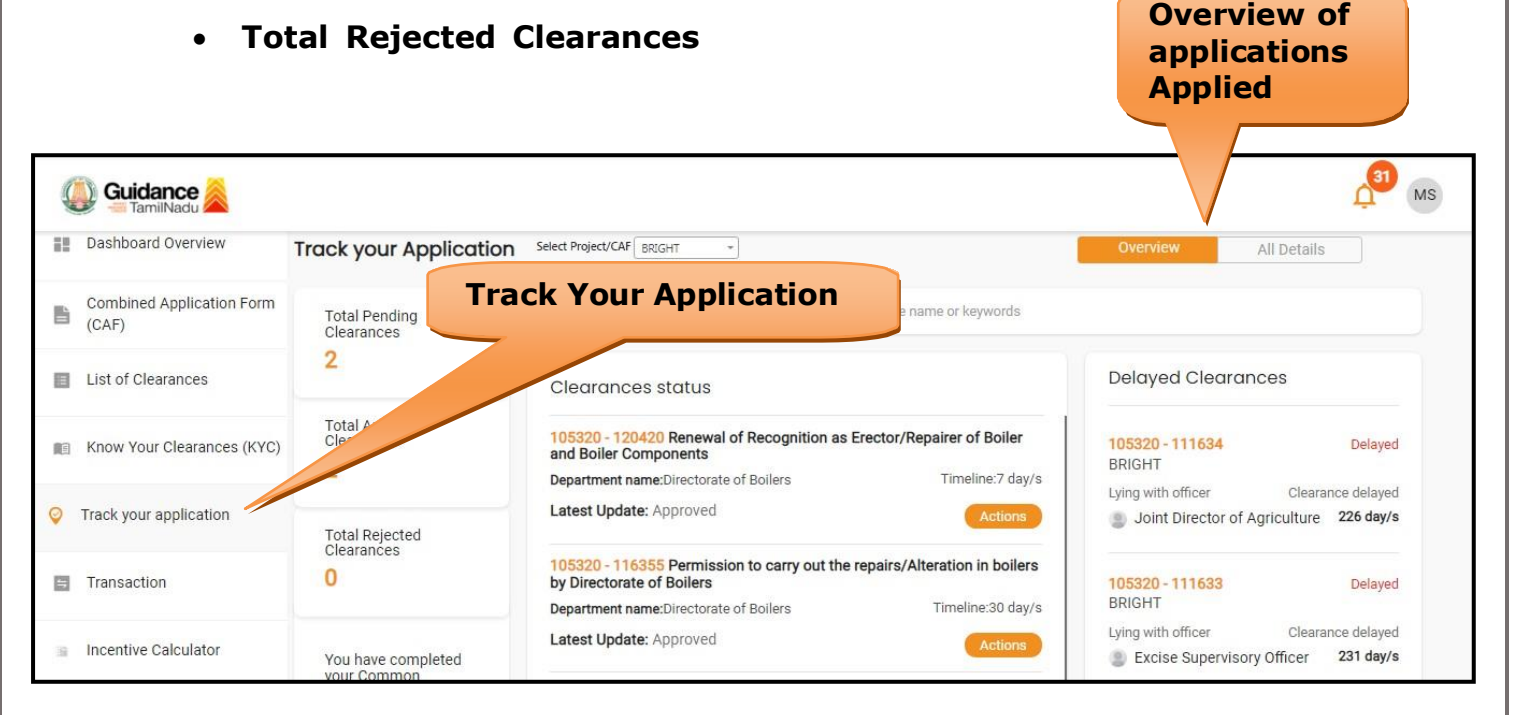

**Figure 23. Track your Application**

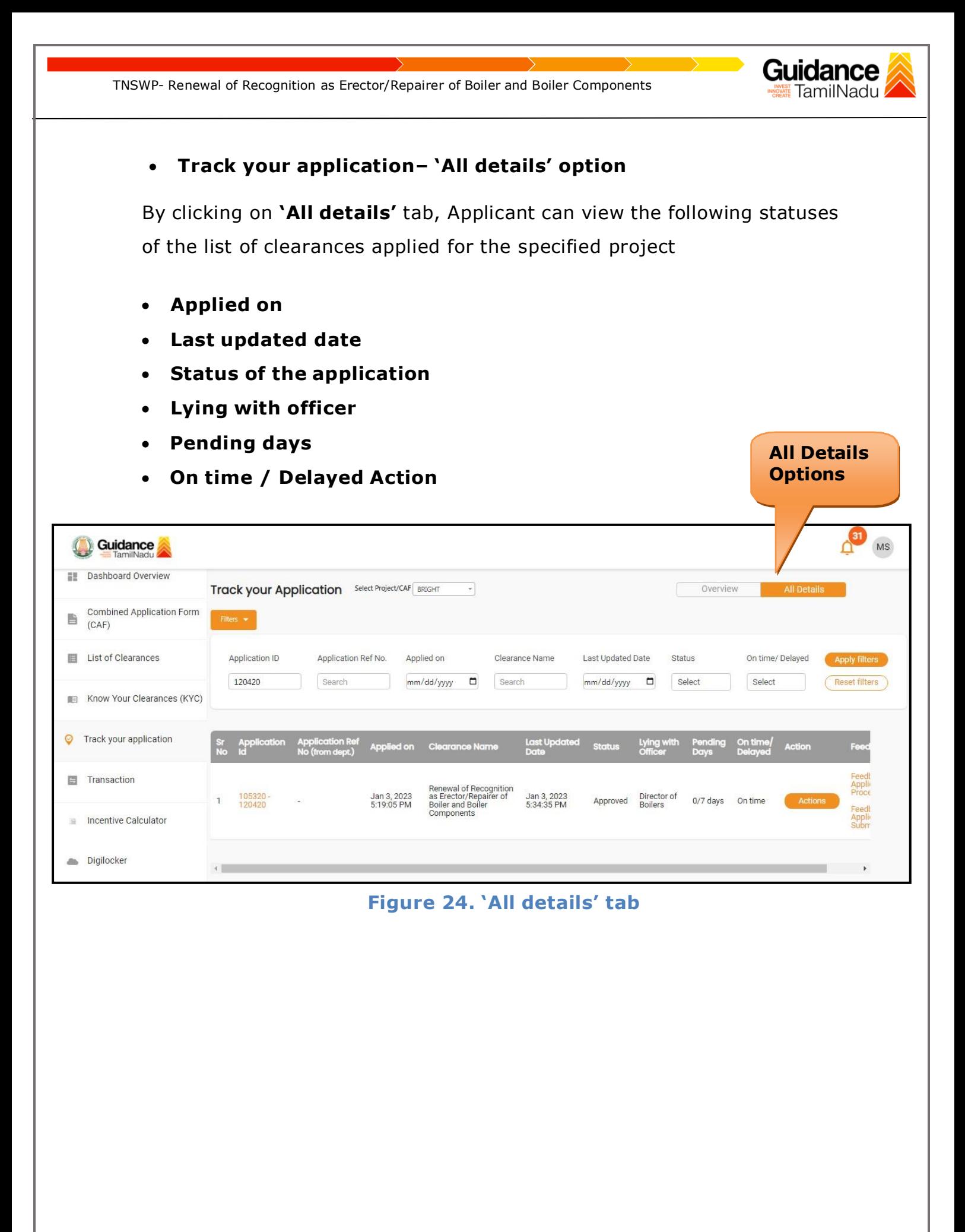

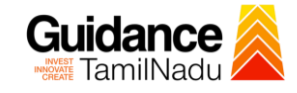

## <span id="page-21-0"></span>**11. Query Clarification**

- 1) After submitting the application to the Boiler department, the concerned officer reviews the application and if there are any clarifications required, the concerned officer would raise a query to the applicant.
- 2) Applicant would receive an alert message on Registered SMS/Email.
- 3) Applicant could go to 'Track your application' option and view the query under action items under the 'All Details' Tab.
- 4) Applicant could view the status as **'Need Clarification'** under the 'Status' column. Click on 'Action' button to respond the query as shown in the below figure.

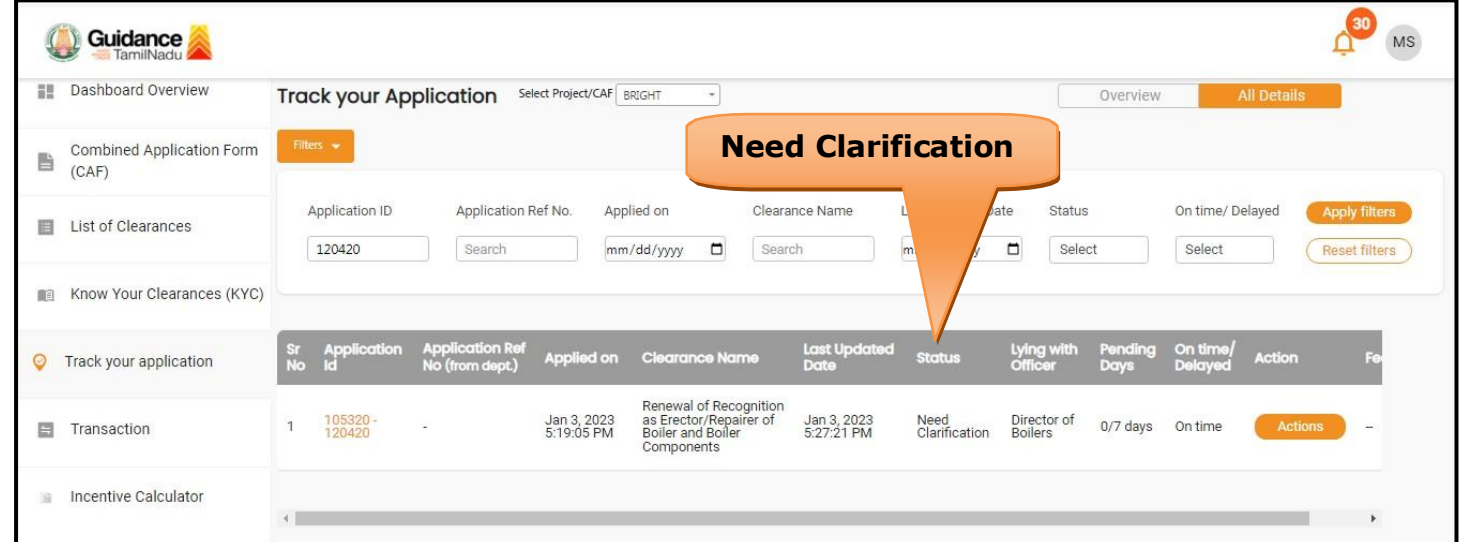

#### **Figure 25. Need Clarification (Contd.)**

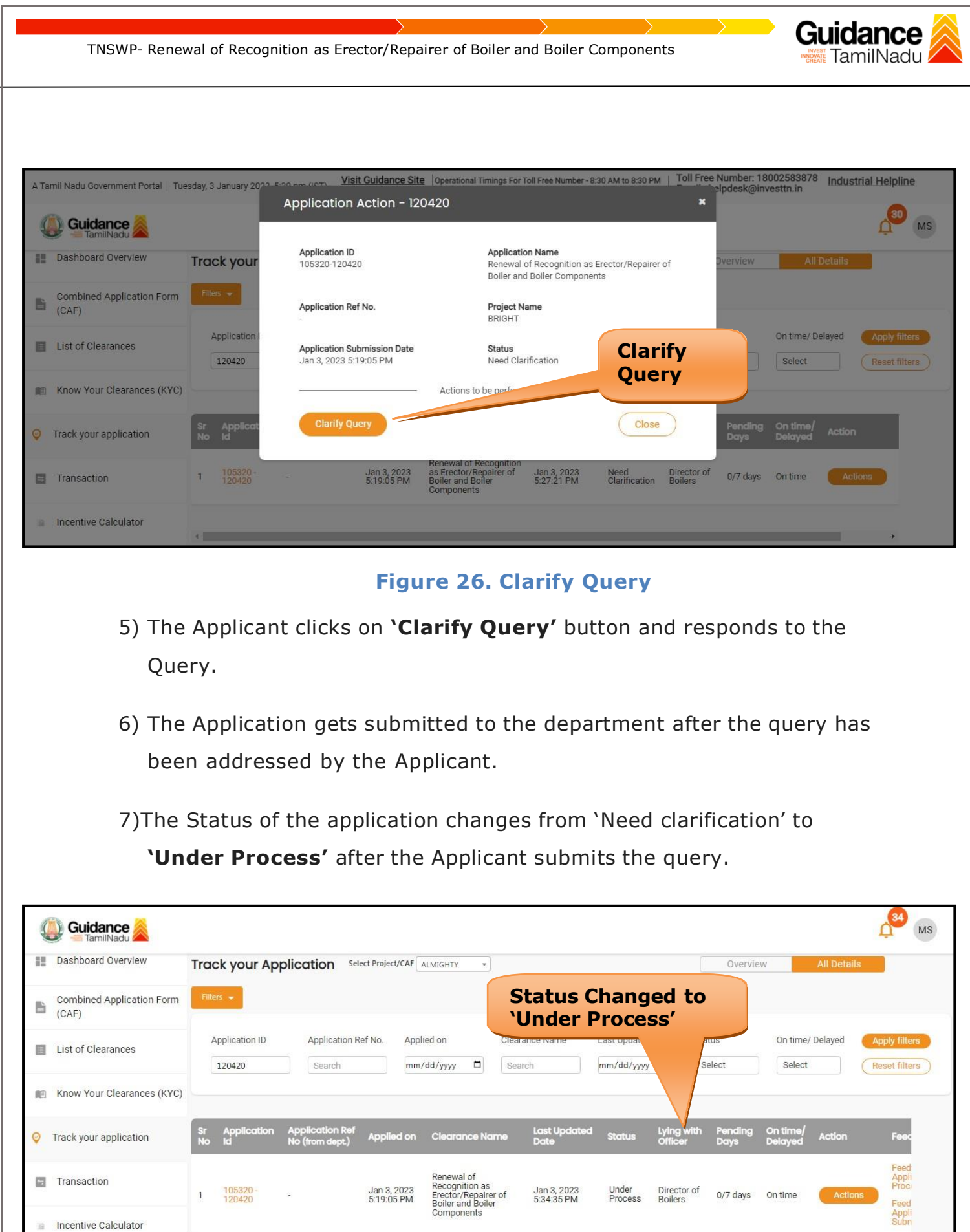

# **Figure 27. Status of the Application**

道

Page **23** of **25**

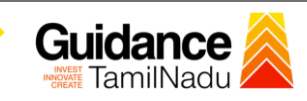

## <span id="page-23-0"></span>**12. Application Processing**

**1)** The Department scrutinizes and reviews the application and updates the status as **"Approved" or "Rejected".**

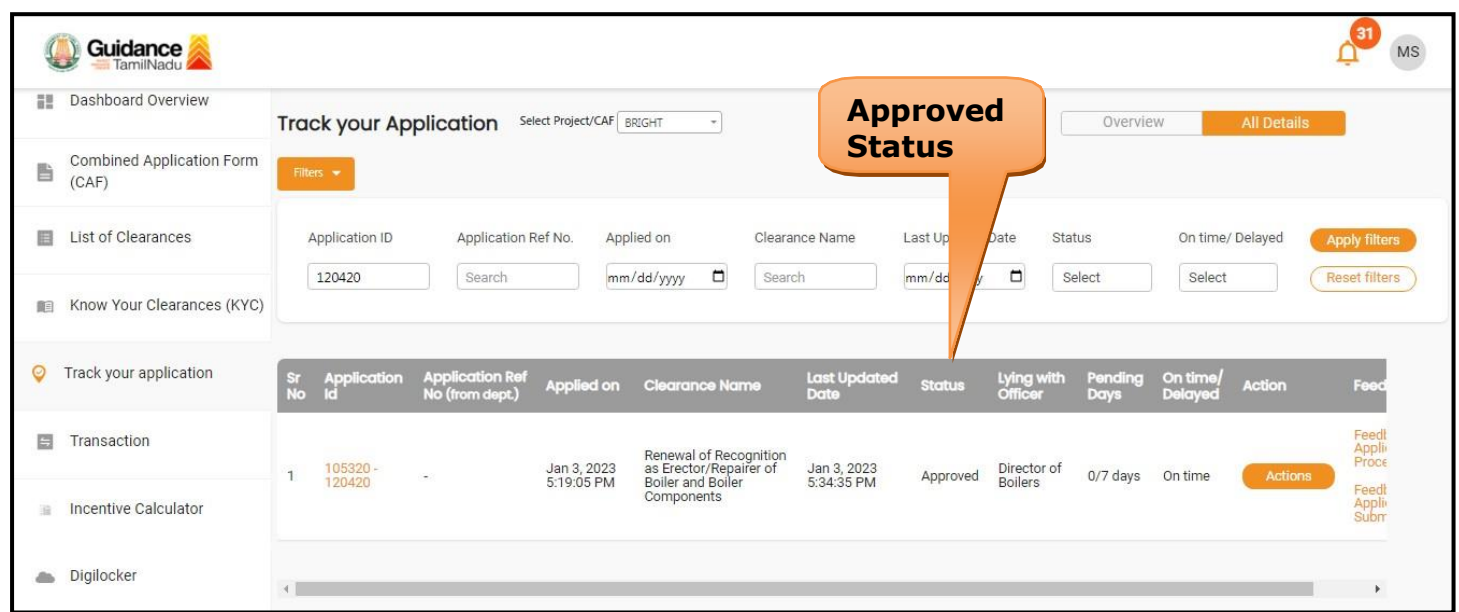

#### **Figure 28. Application Processed**

2) If the application is **'Approved'** by the Department, the applicant can download the Approval Certificate under **'Track your application – >**

**'Action' button -> Download Certificate** (Refer Figure 29)

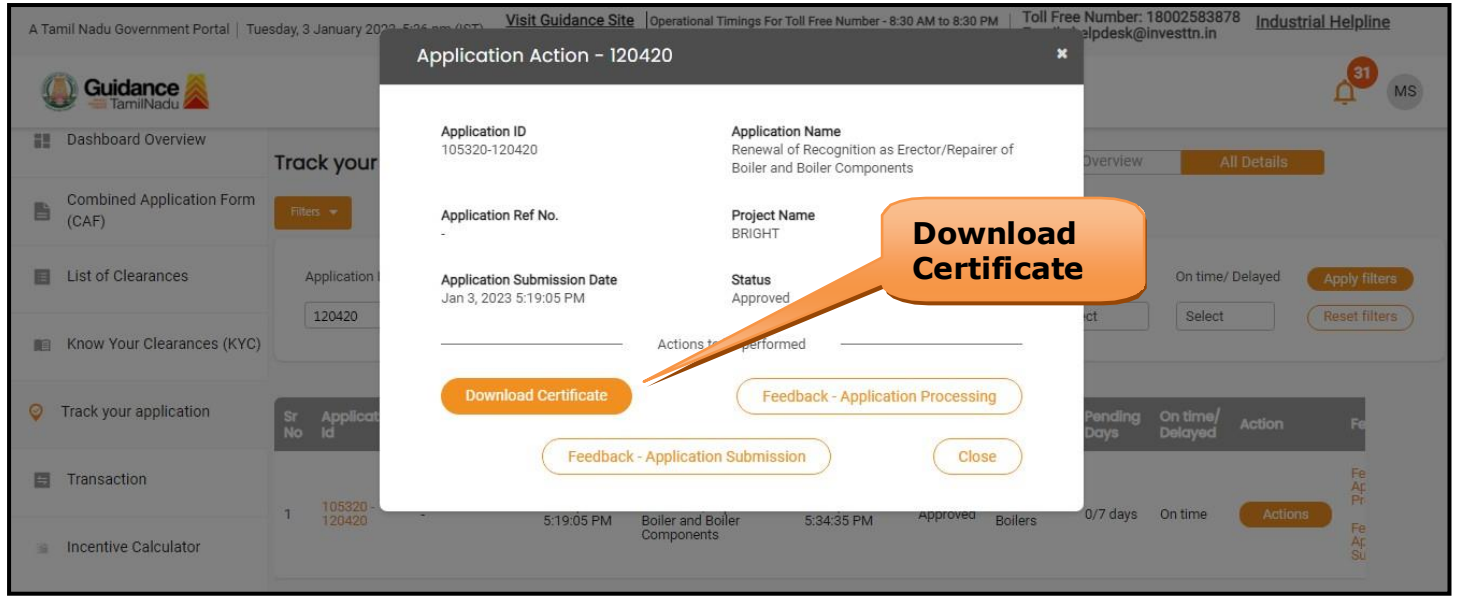

**Figure 29. Download the Approved Certificate**

Page **24** of **25**

- Guidance TamilNadu!
- 3) If the application is '**Rejected**' by the Department, the applicant can view the rejection remarks under the Actions Tab by the department. Applicant has to create a fresh application if the application has been rejected. (Refer Figure 30)

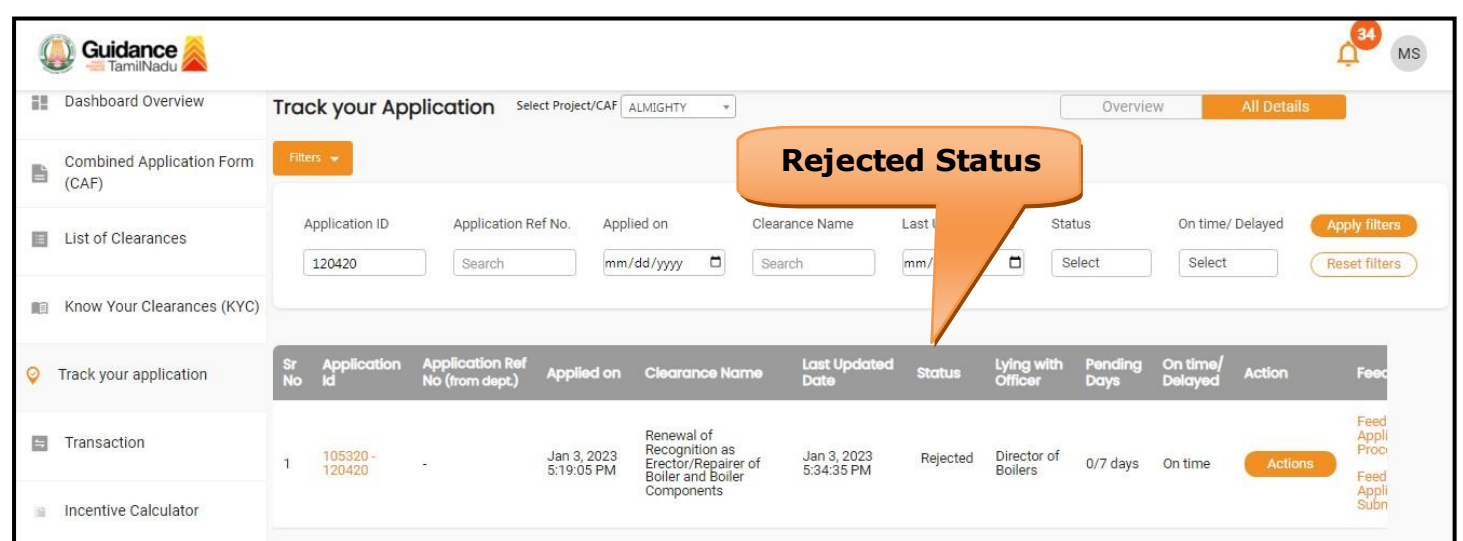

**Figure 30. Rejected Status**

 $\overbrace{\phantom{aaaaa}}^{\phantom{aaaa}}$